# Electrowetting Lens

## Introduction

The contact angle of a two-fluid interface with a solid surface is determined by the balance of the forces at the contact point. The equilibrium contact angle,  $\theta_0$ , is given by Young's equation:

$$\gamma_{s1} + \sigma_{12} \cos \theta_0 = \gamma_{s2}$$

Here  $\gamma_{s1}$  is the surface energy per unit area between fluid 1 and the solid surface,  $\gamma_{s2}$  is the surface energy per unit area between fluid 2 and the solid surface, and  $\sigma_{12}$  is the surface tension at the interface between the two fluids.

In electrowetting the balance of forces at the contact point is modified by the application of a voltage between a conducting fluid and the solid surface. In many applications the solid surface consists of a thin dielectric deposited onto a conducting layer; this is often referred to as "Electrowetting on Dielectric" (EWOD). In this case the capacitance of the dielectric layer dominates over the double layer capacitance at the solid-liquid interface (Ref. 1). The energy stored in the capacitor formed between the conducting liquid and the conducting layer in the solid reduces the effective surface energy of the liquid to which the voltage is applied. For the case when a voltage difference occurs between fluid 1 and the conductor beyond the dielectric Young's equation is modified as follows:

$$\gamma_{s1} - \frac{\varepsilon V^2}{2d_f} + \sigma_{12} \cos \theta_{\text{ew}} = \gamma_{s2}$$

Here  $\varepsilon$  is the permittivity of the dielectric, V is the potential difference applied, and  $d_f$  is the dielectric thickness. This equation can be re-written as

$$\cos \theta_{\rm ew} = \cos \theta_0 + \frac{\varepsilon V^2}{2\sigma_{12} d_f} \tag{1}$$

Electrowetting can therefore be used to modify the contact angle dynamically by changing the voltage applied to the conducting liquid.

In this example, the meniscus between two immiscible liquids is used as an optical lens. A change in curvature of the meniscus caused by the electrowetting effect is used to change the focal length of the lens over a large range. This model is based on the work

of the Philips FluidFocus team (Ref. 2). The principle of the device is illustrated in Figure 1 and the miniature, variable focus camera developed around the technology is shown in Figure 2.

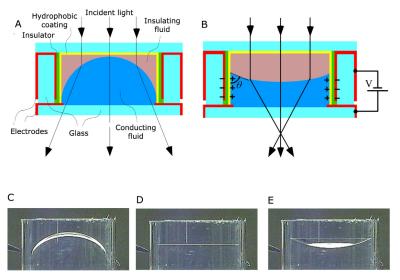

Figure 1: (A) Schematic cross section of the Philips FluidFocus lens. (B) When a voltage is applied, the electrowetting effect alters the contact angle and hence the focal distance of the lens. (C) to (E) Shapes of a 6-mm diameter lens taken at 0 V, 100 V and 120 V respectively. Diagrams and photos: Philips.

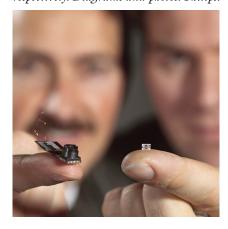

Figure 2: The miniature variable focus lens and the camera that was developed to contain it. Photo: Philips.

# Model Definition

The model consists of a sealed chamber with radius 1.5 mm filled with two immiscible liquids. Because the geometry is cylindrical, the axisymmetric geometry shown in Figure 3 can be used.

The lower fluid in Figure 3 is a conducting solution of lithium chloride, with a density of  $1120~{\rm kg/m}^3$  and a viscosity of  $1.5~{\rm mPa\cdot s}$ . The upper fluid is insulating, with a matching density and a viscosity that is altered by varying its composition to optimize the camera performance. The surface tension at the interface between the two fluids is  $50~{\rm N/m}$ .

The walls of the cylinder are coated with 3  $\mu m$  of paylene N (relative dielectric constant, 2.65). Because this layer is thin it is not modeled explicitly in COMSOL and Equation 1 is used for the contact angle. The contact angle of the fluid in the absence of applied voltage is 140°. In this model the response of the fluid surface is modeled as a function of time after the voltage is switched from 100 V to 120 V.

It is desired to optimize the viscosity of the insulating fluid to achieve a fast response time for the switching of the lens, so the time dependent switching of the system is studied. Viscosities of 10 mPa·s, 30 mPa·s, and 50 mPa·s are investigated.

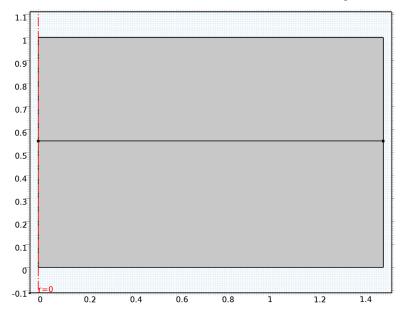

Figure 3: Axisymmetric model geometry.

## Results and Discussion

When the voltage is switched the contact angle of the fluid changes abruptly but the system takes some time to respond to the change in the force at the contact point. The resonant modes of the interface are excited by this disturbance and, depending on the system damping, the oscillations of the interface take some time to decay. The higher order modes are damped out more rapidly than the fundamental mode, but are apparent in the plots shown in Figure 4 and Figure 5, which show the fluid velocity and pressure respectively 2 ms after the voltage is switched.

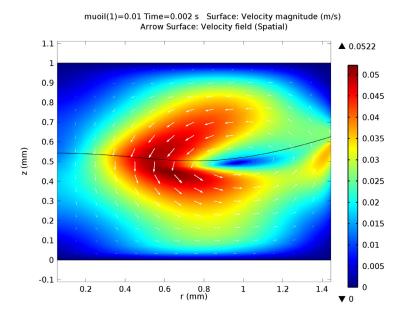

Figure 4: Fluid velocity magnitude (color) and direction (arrows) for a lens 2ms after the voltage is switched from 100 V to 120 V. The viscosity of the insulating fluid is 10 mPa·s.

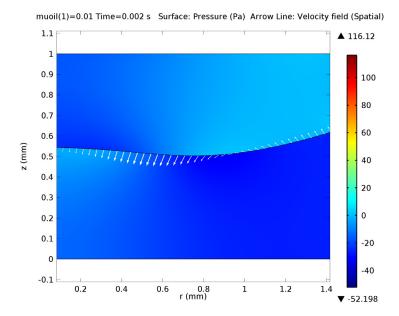

Figure 5: Pressure in the fluid (color) and velocity of the boundary (arrows) for a lens 2 ms after the voltage is switched from 100 V to 120 V. The viscosity of the insulating fluid is 10 mPa·s.

Clearly for optimum performance of the lens, the oscillation of the meniscus should be damped out as rapidly as possible; the system should therefore be critically damped. Because the viscosity of the insulating fluid can be altered by changing its composition, it is possible to adjust the damping and hence to produce a lens with the fastest possible response time. Figure 6 shows the response of the system for three different values of the viscosity of the insulating fluid. From this plot it is clear that a viscosity of 50 mPa-s will produce a system that is close to being critically damped.

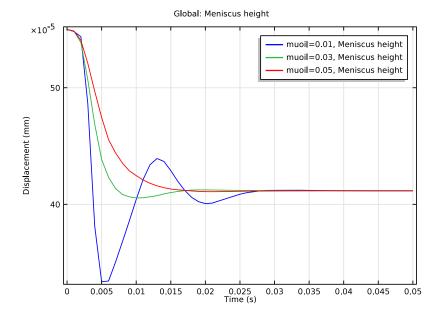

Figure 6: Location of the center of the meniscus as a function of time for different values of the viscosity of the insulating fluid.

# References

- 1. F. Mugele and J.-C. Baret, "Electrowetting: from basics to applications," J. Phys. Condens. Matter, vol. 17, pp. R705-R774, 2005.
- 2. S. Kuiper and B.W. Hendriks, "Variable focus lens for miniature cameras," Appl. Phys. Lett., vol. 85, no. 7, pp. 1128-1130, 2004. See also: http:// www.research.philips.com/technologies/fluidfocus.html

Model Library path: Microfluidics\_Module/Two-Phase\_Flow/ electrowetting\_lens

# Modeling Instructions

#### NEW

I In the New window, click the Model Wizard button.

## MODEL WIZARD

- I In the Model Wizard window, click the 2D Axisymmetric button.
- 2 In the Select physics tree, select Fluid Flow>Multiphase Flow>Two-Phase Flow, Moving Mesh>Laminar Two-Phase Flow, Moving Mesh (tpfmm).
- 3 Click the Add button.
- 4 Click the **Study** button.
- 5 In the tree, select Preset Studies>Time Dependent.
- 6 Click the Done button.

#### **GEOMETRY I**

Define the model geometry.

- I In the Model Builder window, under Component I click Geometry I.
- 2 In the Geometry settings window, locate the Units section.
- 3 From the Length unit list, choose mm.

# Rectangle I

- I Right-click Component I>Geometry I and choose Rectangle.
- 2 In the Rectangle settings window, locate the Size section.
- 3 In the Width edit field, type 1.5.

## Bézier Polygon I

- I In the Model Builder window, right-click Geometry I and choose Bézier Polygon.
- 2 In the Bézier Polygon settings window, locate the Polygon Segments section.
- 3 Find the Added segments subsection. Click the Add Linear button.
- 4 Find the Control points subsection. In row 1, set z to 0.55.
- 5 In row 2, set r to 1.5.
- 6 In row 2, set z to 0.55.
- 7 Click the Build All Objects button.
- **8** Click the **Zoom Extents** button on the Graphics toolbar.

Define parameters for the material properties and for the constants in Equation 1.

#### **GLOBAL DEFINITIONS**

## **Parameters**

- I On the Home toolbar, click Parameters.
- 2 In the Parameters settings window, locate the Parameters section.
- **3** In the table, enter the following settings:

| Name   | Expression | Value         | Description                  |
|--------|------------|---------------|------------------------------|
| theta0 | 140[deg]   | 2.443 rad     | Zero voltage contact angle   |
| gamma  | 0.05[N/m]  | 0.05000 N/m   | Surface tension              |
| muoil  | 8e-3[Pa*s] | 0.008000 Pa·s | Insulating fluid viscosity   |
| epsr   | 2.65       | 2.650         | Relative dielectric constant |
| d_f    | 3[um]      | 3.000E-6 m    | Dielectric thickness         |
| Vapp   | 120[V]     | 120.0 V       | Applied voltage              |

Define the contact angle according to Equation 1.

## **DEFINITIONS**

## Variables 1

- I In the Model Builder window, under Component I (compl) right-click Definitions and choose Variables.
- 2 In the Variables settings window, locate the Variables section.
- **3** In the table, enter the following settings:

| Name  | Expression                                                             | Unit | Description   |
|-------|------------------------------------------------------------------------|------|---------------|
| theta | <pre>acos(cos(theta0)+Vapp^2*epsr*epsil on0_const/(2*gamma*d_f))</pre> | rad  | Contact angle |

Set up material properties.

## MATERIALS

## Material I

- I In the Model Builder window, under Component I right-click Materials and choose New Material.
- 2 In the Material settings window, locate the Geometric Entity Selection section.
- 3 Click Clear Selection.
- 4 Select Domain 2 only.

**5** Locate the **Material Contents** section. In the table, enter the following settings:

| Property          | Name | Value | Unit  | Property group |
|-------------------|------|-------|-------|----------------|
| Density           | rho  | 1000  | kg/m³ | Basic          |
| Dynamic viscosity | mu   | muoil | Pa·s  | Basic          |

## Material 2

- I In the Model Builder window, right-click Materials and choose New Material.
- **2** Select Domain 1 only.
- 3 In the Material settings window, locate the Material Contents section.
- **4** In the table, enter the following settings:

| Property          | Name | Value  | Unit  | Property group |
|-------------------|------|--------|-------|----------------|
| Density           | rho  | 1000   | kg/m³ | Basic          |
| Dynamic viscosity | mu   | 1.5e-3 | Pa·s  | Basic          |

Define the physics settings for the problem. Boundary conditions must be applied for both the moving mesh and the fluid flow.

Select the Fluid-Fluid Interface boundary condition for the two phase boundary.

## LAMINAR TWO-PHASE FLOW, MOVING MESH

Fluid-Fluid Interface 1

- I On the Physics toolbar, click Boundaries and choose Fluid-Fluid Interface.
- 2 Select Boundary 4 only.
- 3 In the Fluid-Fluid Interface settings window, locate the Surface Tension section.
- **4** In the  $\sigma$  edit field, type gamma.

Define the contact angle settings at the wall fluid interface.

Wall-Fluid Interface 1

- I Right-click Component I > Laminar Two-Phase Flow, Moving Mesh > Fluid-Fluid Interface I and choose Wall-Fluid Interface.
- 2 In the Wall-Fluid Interface settings window, locate the Wall-Fluid Interface section.
- **3** In the  $\theta_w$  edit field, type theta.

The Navier Slip boundary condition must be used in the moving mesh interface for a boundary on which a contact point moves. Use this condition for the wall on which the electrowetting effect occurs.

## Navier Slip 1

- I On the Physics toolbar, click Boundaries and choose Navier Slip.
- **2** Select Boundaries 6 and 7 only.

Set up the mesh deformation boundary conditions. The mesh is fixed on the upper and lower boundaries.

## Prescribed Mesh Displacement 2

- I On the Physics toolbar, click Boundaries and choose Prescribed Mesh Displacement.
- **2** Select Boundaries 2 and 5 only.

The mesh is allowed to move vertically on the wall with the three phase contact.

## Prescribed Mesh Displacement I

- I In the Model Builder window, under Component I>Laminar Two-Phase Flow, Moving Mesh click Prescribed Mesh Displacement I.
- 2 In the Prescribed Mesh Displacement settings window, locate the Prescribed Mesh **Displacement** section.
- 3 Clear the Prescribed z displacement check box.

Apply a pressure point constraint so that the pressure is constrained.

## Pressure Point Constraint I

- I On the Physics toolbar, click Points and choose Pressure Point Constraint.
- **2** Select Point 6 only.

Quadrilateral elements are used for the mesh as they are typically stiffer and hence less susceptible to inverted elements than triangular elements. The mesh is also scaled at the contact point to improve the accuracy of the simulation.

## MESH I

## Scale 1

- I In the Model Builder window, under Component I right-click Mesh I and choose Scale.
- 2 In the Scale settings window, locate the Geometric Entity Selection section.
- 3 From the Geometric entity level list, choose Point.
- 4 Select Point 5 only.
- **5** Locate the **Scale** section. In the **Element size scale** edit field, type **0.2**.

#### Size

I In the Model Builder window, under Component I>Mesh I click Size.

- 2 In the Size settings window, locate the Element Size section.
- 3 From the Calibrate for list, choose Fluid dynamics.

Free Quad I

- I In the Model Builder window, right-click Mesh I and choose Free Quad.
- 2 Right-click Free Quad I and choose Build Selected.

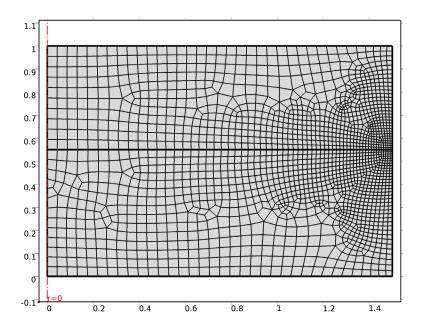

Define an integration operator that can be used to compute the height of the center of the meniscus above the base of the lens.

## DEFINITIONS

Integration I (intop I)

- I On the Definitions toolbar, click Component Couplings and choose Integration.
- **2** In the **Integration** settings window, locate the **Source Selection** section.
- 3 From the Geometric entity level list, choose Boundary.
- **4** Select Boundary 1 only.

Add a parametric sweep on the viscosity of the insulating fluid.

#### STUDY I

# Parametric Sweep

- I On the Study toolbar, click Parametric Sweep.
- 2 In the Parametric Sweep settings window, locate the Study Settings section.
- 3 Click Add.
- **4** In the table, enter the following settings:

| Parameter names | Parameter value list |  |  |  |
|-----------------|----------------------|--|--|--|
| muoil           | 10e-3 30e-3 50e-3    |  |  |  |

Solve the problem over an appropriate time interval.

## Step 1: Time Dependent

- I In the Model Builder window, under Study I click Step I: Time Dependent.
- 2 In the Time Dependent settings window, locate the Study Settings section.
- 3 In the Times edit field, type range (0, 1e-3, 5e-2).
- 4 On the Home toolbar, click Compute.

#### RESULTS

# Velocity (tbfmm) I

Reproduce the plot shown in Figure 4. Note that to display the deformed geometry the plot should be viewed in the spatial reference frame rather than in the default material frame.

- I In the 2D Plot Group settings window, locate the Data section.
- 2 From the Time (s) list, choose 0.002.
- 3 From the Parameter value (muoil) list, choose 0.01.
- 4 Locate the Plot Settings section. Select the x-axis label check box.
- **5** Select the **y-axis label** check box.
- 6 In the x-axis label edit field, type r (mm).
- 7 In the y-axis label edit field, type z (mm).
- 8 Right-click Results>Velocity (tpfmm) I and choose Arrow Surface.
- **9** In the Arrow Surface settings window, locate the Coloring and Style section.
- 10 From the Color list, choose White.

## II On the 2D Plot Group toolbar, click Plot.

Reproduce the plot shown in Figure 5.

## Pressure (tbfmm)

- I In the Model Builder window, under Results click Pressure (tpfmm).
- 2 In the 2D Plot Group settings window, locate the Data section.
- 3 From the Time (s) list, choose 0.002.
- 4 From the Parameter value (muoil) list, choose 0.01.
- 5 Locate the Plot Settings section. Select the x-axis label check box.
- 6 Select the y-axis label check box.
- 7 In the x-axis label edit field, type r (mm).
- 8 In the y-axis label edit field, type z (mm).
- 9 In the Model Builder window, expand the Pressure (tpfmm) node, then click Surface 1.
- 10 In the Surface settings window, click to expand the Range section.
- II In the Model Builder window, right-click Pressure (tpfmm) and choose Arrow Line.
- 12 In the Arrow Line settings window, locate the Coloring and Style section.
- **I3** From the **Color** list, choose **White**.
- 14 On the 2D Plot Group toolbar, click Plot.

## Velocity (tpfmm)

Reproduce the plot shown in Figure 6. The integration operator intop1(1) is used to integrate unity along the center line of the lens, to compute the height of the meniscus as a function of time.

## ID Plot Group 5

- I On the Home toolbar, click Add Plot Group and choose ID Plot Group.
- 2 In the ID Plot Group settings window, locate the Data section.
- 3 From the Data set list, choose Solution 2.
- **4** Locate the **Plot Settings** section. Select the **y-axis label** check box.
- 5 In the associated edit field, type Displacement (mm).
- 6 On the ID Plot Group toolbar, click Global.
- 7 In the Global settings window, locate the y-Axis Data section.

**8** In the table, enter the following settings:

| Expression | Unit | Description     |
|------------|------|-----------------|
| intop1(1)  |      | Meniscus height |

9 Locate the x-Axis Data section. From the Axis source data list, choose Inner solutions. 10 On the 1D Plot Group toolbar, click Plot.